### **PHÒNG GIÁO DỤC VÀ ĐÀO TẠO NINH GIANG**

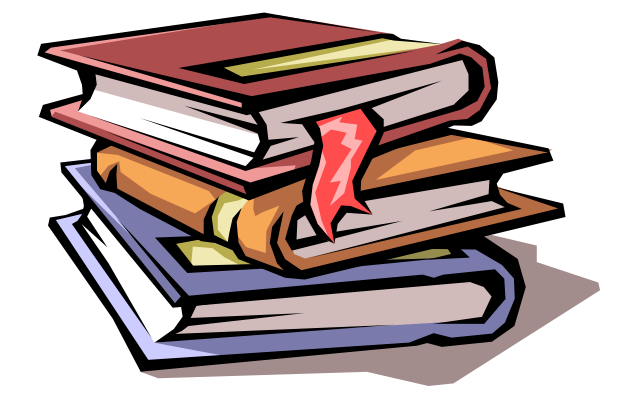

# **TÀI LIỆU TẬP HUẤN**

# **THIẾT KẾ BÀI GIẢNG ĐIỆN TỬ E – LEARNING TRÊN PHẦN MỀM POWERPOINT TÍCH HỢP VỚI ADOBE PRESENTER 7.0**

**Năm 2016**

# **THIẾT KẾ BÀI GIẢNG ĐIỆN TỬ E – LEARNING**

## **Trên phần mềm Microsoft Office PowerPoint 2003 phải tích hợp với phần mềm**

**Adobe Presenter 7.0**

Sezial key:

#### 1346-1386-5874-3971-0321-9142 1346-1150-4637-2075-7884-1282 1346-1119-0202-1197-9053-5326

Theo bản thỏa thuận hợp tác triển khai cuộc thi giữa Cục CNTT, Bộ GD&ĐT với Quỹ Hỗ trợ Cộng đồng Lawrence S. Ting, kí ngày 12 tháng 12 năm 2008, năm 2009, Bộ GD&ĐT tổ chức cuộc thi Thiết kế hồ sơ bài giảng điện tử e -Learning. Vậy bài giảng e-Learning là gì?

• Bài giảng e-Learning là sản phẩm được tạo ra từ các công cụ tạo bài giảng (authoring tools), có khả năng tích hợp đa phương tiện (multimedia) gồm phim (video), hình ảnh, đồ họa, hoạt hình, âm thanh, …, và tuân thủ một trong các chuẩn AICC, SCORM.

• Bài giảng e-Learning khác hoàn toàn với các khái niệm: giáo án điện tử, bài trình chiếu hoặc bài giảng điện tử (powerpoint) thường gọi. Từ trước đến nay bạn soạn bài giảng bằng PowerPoint thì bạn phải trực tiếp sử dụng nó, còn bài giảng e-Learning thì là một bài giảng hoàn toàn phụ thuộc vào tác động của người học. Bài giảng e-Learning có thể dùng để học ngoại tuyến (off-line) hoặc trực tuyến (online) và có khả năng tương tác với người học, giúp người học có thể tự học mà không cần đến thầy dạy, không cần đến trường – lớp. Do đó, để soạn 1 bài giảng e-Learning bạn phải dự kiến các tình huống xảy ra khi người học tác động vào bài giảng để có phương án xủ lý thích hợp.

• Có thể nói E-Learning là bài giảng của giáo viên được soạn thảo trên nền web. Nếu bạn thành thạo trong việc soạn thảo, lập trình trên trang web có thể dễ dàng thiết kế một bài giảng trên mạng.

• Để giúp cho người thầy tạo 1 bài giảng e-Learning được dễ dàng hơn mà không cần có kiến thức chuyên sâu về lập trình mạng, một số đơn vị làm phần mềm đã tạo ra các chương trình để tạo 1 bài giảng e-Learning.*Cụ thể một số phần mềm được Cục CNTT giới thiệu như sau:*

#### **1. Adobe Presenter 7.0** 8. Adobe Director

- 2. LectureMAKER; 9. Raptivity
- 
- 
- 5. Adobe Authorware; 12. LMS Dokeos
- 6. Adobe Captivate; 13. LMS Moodle
- 7. Adobe Connect 14. Moodle
- 
- 
- 3. MS Producer 10. Wondershare PPT2flash
- 4. Articulate 11. Camtasia
	-
	-
	-

#### **I. CHUẨN BỊ :**

- Máy tính có gắn các thiết bị Web Cam hoặc Camera và Microphone

- Phần mềm Adobe Presenter 7.0

**II. CÁCH CÀI ĐẶT PHẦN MỀM ADOBE PRESENTER 7.0**

- Chọn File **Presenter.msi** kích đúp chuột / Next / Nhấp chuột vào ô trống Serial Number / Nhấn tổ hợp phím Ctrl + V để Paste mã Serial đã coppy ở Keygan / Next / Next / Install / Finish để hoàn tất.

- Như vậy là đã cài xong, lúc này phần mềm **Presenter** đã tích hợp vào phần mềm **PowerPoint** và hiển thị như một thẻ chức năng trên thanh điều khiển với tên **Adobe Presenter** như hình sa **Adobe Presenter**

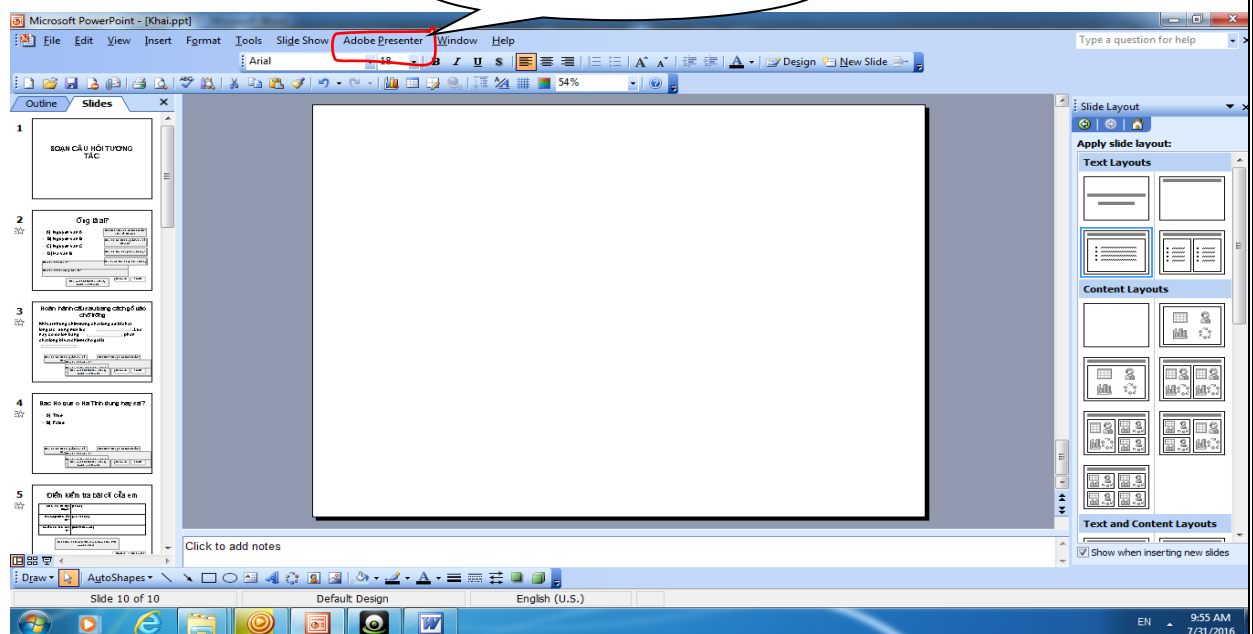

**III. CÁCH SOẠN BÀI GIẢNG E – LEARNING VỚI PHẦN MỀM POWERPOINT VÀ ADOBE PRESENTER 7.0**

**1. Chức năng thanh công cụ của phần mềm Adobe Presenter 7.0 tích hợp trên Powerpoint**

**- Publish:** Xuất bài giảng thành bài giảng E – learning trên Chrome, firefox hoặc explorer…

**- Slide manager:** Quản lí Slide

**- Record audio:** Ghi âm trực tiếp vào bài giảng (phần này quan trọng nhất vì giáo án E learning là giáo án mà giáo viên nói trực tiếp vào bài giảng của mình thay việc ta nói trên lớp).

**- Import audio:** đây là file âm thanh

**- Sync audio**: Đồng bộ hóa âm thanh, sau khi ta ghi xong đồng bộ hóa giữa lời nói và slide.

**- Edit audio:** cắt và chỉnh sửa âm thanh vừa ghi (cắt đầu, cắt đuôi hay đoạn nào dài ngắn cho phù hợp)

**- Capture video:** Ghi hình của mình trên bài giảng (yêu cầu máy phải có webcam

**- Import video:** có video sẵn từ trước ta import vào minh họa bài giảng cho sinh động.

**- Edit audio:** Chỉnh sửa video (có thể cắt bớt video dài đi)

**- Insert flash:** Chèn file flash (giống như chèn video)

**- Manager flash:** Quản lí file flash

**- Quiz Manager:** Thêm các câu hỏi tương tác (học sinh đọc câu hỏi và lựa chọn phương án….)

**- Import Quiz:** import mảng câu hỏi từ trước.

**- Add new Quiz:** Thêm mảng câu hỏi mới

**- Preferencs:** ghi thông tin tác giả bài giảng

**2. Cách soạn bài giảng Elearning trên phần mềm Powerpoint tích hợp Abode presenter 7.0**

*Bước 1***:** Tạo một New floder (thư mục mới) để lưu bài giảng và các video, audio, flash, tranh ảnh, nhạc nền… liên quan đến bài giảng.

*Bước 2***:** Mở phần mềm **PowerPoint** / Vào thẻ File chọn Save hoặc Save As / chọn đường dẫn tìm đến vị tri Floder cần lưu. Trong ô File name đặt tên File bài giảng. Ví Dụ **Tiet 12 Toan** / Save

*Lưu ý: Vì đây là phần mềm sử dụng serial key không thông qua mua bán nên nếu trong trường hợp máy bị nhiễm Virut, key phần mềm sẽ trở thành key dùng thử 30 ngày nhưng không sao gần hết 30 ngày ta gỡ bỏ phần mềm và cài lại như cách trên lại sử dụng bình thường. Nếu khi chạy PowerPoint khi vừa cài đặt phần mêm Adobe Presenter mà thấy xuất hiện bảng thì bạn hãy chọn vào nút lệnh Accept.*

- *Nếu xuất hiện tiếp bảng* t*hì bạn chọn vào nút lệnh Next*

- *Trong soạn thảo giáo án E-learning Nên đặt bộ gõ là Unicode đồng bộ tất cả các slide để tương thích với các font khi upload lên Web.*

**2.1. Việt hóa các câu mệnh lệnh, cảm thán, yêu cầu..:**

Trong PowerPoint Chọn thẻ Adobe Presenter/Quiz Manager/Default Labels/ Trong các ô:

+ Submit button: Đây là nút mà sau khi học sinh chọn đáp án thì ấn vào. Bôi đen sửa Submit thành **Trả lời** hay **Chấp nhận** hay **Kiểm tra kết quả….**

+ Clear button text: Chọn đáp án chưa ưng ý thì xóa đi làm lại. Bôi đen sửa (Clear) thành (**Làm lại**) or **(Xóa đi)…**

+ Correct message: Bôi đen sửa (**Correct - Click anywhere to continue**) thành (**Bạn đã trả lời đúng rồi-kích để tiếp tục**). Chọn đáp án và bấm vào nút chấp nhận nếu đúng thì hiện lên bảng **Bạn đã trả lời đúng rồi..**

+ Incorrect message: Bôi đen sửa **Incorrect - Click anywhere to continue** thành **(Bạn đã trả lời sai rồi -kích để tiếp tục**). Chọn đáp án và bấm vào nút chấp nhận nếu sai thì hiện lên bảng **Rất tiếc! Bạn đã trả lời sai rồi..**

+ Retry message: Bôi đen sửa (**Try again**) thành (**Thử lại**) hay **Bạn hãy cố gắng làm lại…**

+ Incomplete message: Bôi đen sửa (**You must answer the question before continuing**) thành (**Bạn phải trả lời câu hỏi này trước khi tiếp tục).** Nghĩa là trước khi sang câu hỏi khác thì phải trả lời câu hỏi này.

#### **2.2, Soạn câu hỏi tương tác:**

**\* Bước 1:** Việt hóa mảng câu hỏi, làm như sau:

- Vào Adobe Presenter/ Quiz Manager/Quizzes

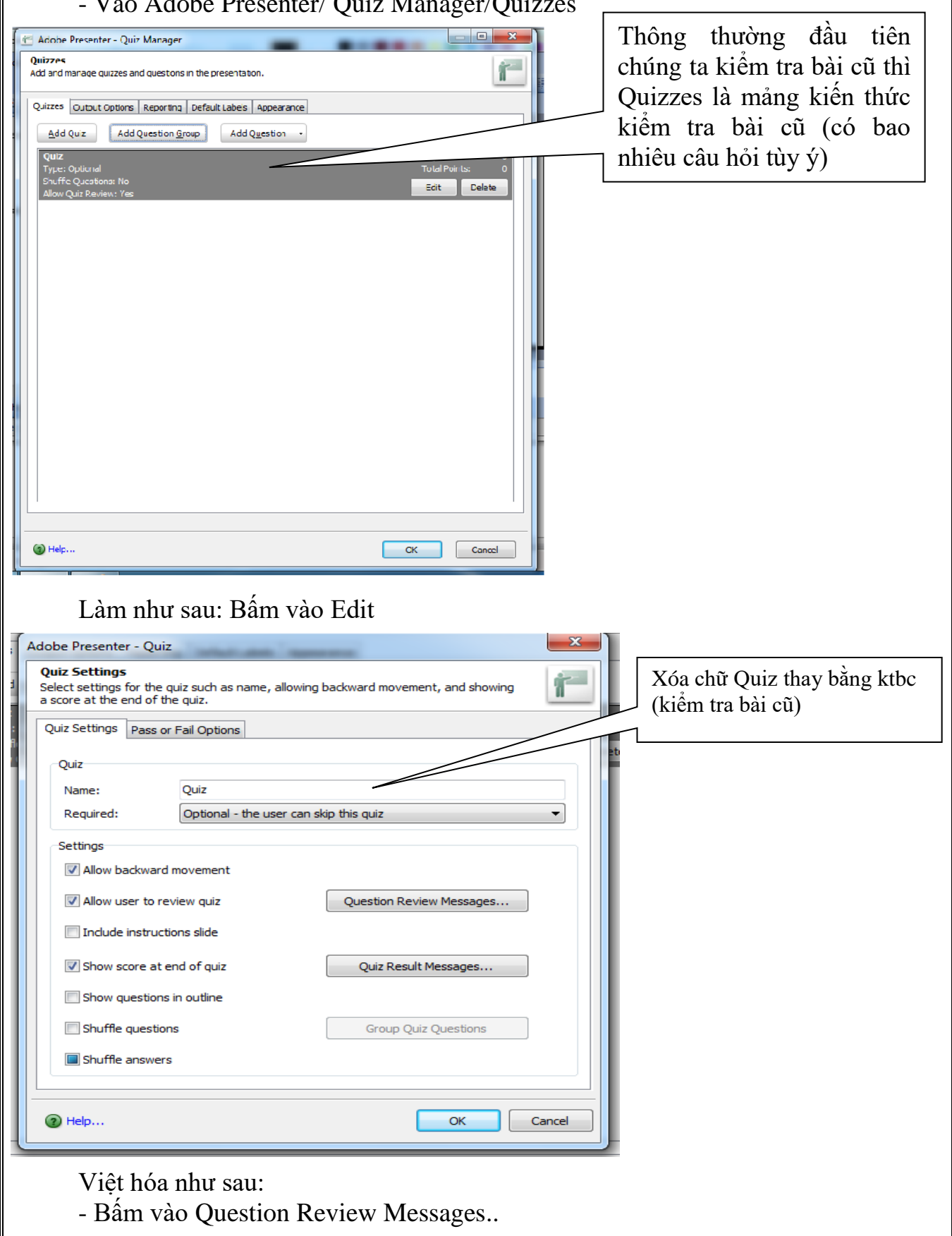

+ Correct: đánh chữ "**Bạn đã làm đúng câu hỏi này".**

**+** Incomplete: đánh chữ "**Bạn chưa làm đúng câu hỏi này"**

+ Incorrect: dòng trên đánh chữ "**Đáp án của bạn là"** và dòng dưới đánh chữ "**Đáp án của chương trình là"…**

**-** Bấm vào Quiz Result Messages

+ Pass Messages: Nếu HS trả lời được 80% câu hỏi ta quy định thi gõ câu như "**Chúc mừng bạn đã hiểu bài cũ rồi!"** hay **"Em đã hiểu bài rồi"…**

+ Fail Messages: Nếu HS làm bài không tốt dưới điểm ta quy định thì gõ câu như **"Rất tiếc em chưa hiểu bài, em cần cố gắng hơn!"….**

**\* Bước 2:** Soạn câu hỏi

Bấm Adobe Presenter/Quiz Manager/Add Question/ chọn 1 trong 6 dạng bài tập **(Multiple choice - câu trả lời có nhiều sự lựa chọn , True/False - Đúng hoặc sai, Fill – in-the-blank – Điền vào chỗ trống, Short answer – Câu trả lời ngắn, Mat ching- Ghép cặp giống nhau, Rating Scale (Likert)- Đánh giá mức độ nhận thức/cho ý kiến**)

**Ví dụ 1:**

Bấm Adobe Presenter/Quiz Manager/Add Question/ nháy đúp chuột trái vào Multiple choice (**câu hỏi có nhiều sự lựa chọn**)/ chọn thẻ Question

+ Trong ô Question : Xóa dòng type the question here và gõ câu hỏi tại đây

+ Score : Chọn thang điểm nên chọn thang điểm thấp nếu và chia các câu ra nhiều slide

+ Trong thẻ Answers:

- Numberring chọn kiểu đề mục đáp án A,B,C hoặc a, b, c hay 1, 2, 3

- Bấm Add trong đáp án A xóa dòng **type the answer here** và gõ đáp án đúng hoặc sai vào đây. Add tiếp để tạo tiếp đáp án B, trong đáp án B xóa dòng type the answer here và gõ đáp án đúng hoặc sai vào đây/…………/

- Type chọn dạng phương án (Multiple Responses có nhiều câu đúng - Single Response chỉ có 1 câu đúng).

**Ví dụ 2**:

Bấm Adobe Presenter/Quiz Manager/Add Question/ nháy đúp chuột trái vào **Fill – in-the-blank – Điền vào chỗ trống**/chọn thẻ Question

+Trong ô Description: sửa dòng Complete the sentence below by filling in the blanks. Thành (**Hoàn thành câu sau bằng cách gõ vào chỗ trống**)

 $+$ Score: chon thang điểm

+Phrase: Sửa dòng type the phrase here thành (gõ vào nội dung đoạn văn lửng)/ Add / Nhấp vào dòng kẻ thứ nhất gõ câu còn thiếu/ok/ tiếp tục gõ thêm đoạn văn lửng sau <1> rồi Add / Nhấp vào dòng kẻ thứ nhất gõ câu còn thiếu/ok > Tiếp tục làm tương tự cho đế khi hết.

#### **3. Ghi âm lời thuyết minh chạy ẩn cho nội dung slide:**

Phần này rất quan trọng trong bài giảng E – learning

Hiệu ứng đến đâu ta đọc đến đó sao cho khớp với nhau.

Trong PowerPoint Chọn thẻ Adobe Presenter/ Record audio/Skip/chọn nut Recort màu đỏ để bắt đầu ghi/ Ấn Next Amination để chạy hiệu ứng và đồng thời mình đọc để máy ghi.

*Chú ý: Hết mỗi hiệu ứng thì tiếp tục ấn nút Next Amination và đọc tiếp sang hiệu ứng tiếp theo.*

Sau khi hoàn thành xong thì ấn nút vuông Stop và Ok để hoàn thành

**4. Sync audio (**Sync viết tắt của từ **Synchronize** đồng bộ hóa) đồng bộ hóa âm thanh

Sau khi ta đã ghi âm thanh rồi thì ta đồng bộ hóa giữa âm thanh và hiệu ứng cho khớp với nhau. Nghe và bấm hiệu ứng cho khớp

Trong PowerPoint Chọn thẻ Adobe Presenter/ Sync audio/Skip/chọn nut Recort mục này không cần lựa chon

#### **5. Sửa chữa âm thanh:**

Trong PowerPoint Chon thẻ Adobe Presenter/ Edit audio/

+Xóa: Nhấp giữ chuột trái kéo rê ngang bôi đen đoạn cần cắt bỏ (có thể đoạn đầu, giữa, cuối).

+Thay thế file âm thanh: File/ Import/Browse…/ chọn File audio/ Open/OK/OK

+ Ghi thêm lời dẫn ở đầu hoặc kết thúc: Nhấp giữ chuột trái kéo rê ngang bôi đen đoạn cần thu âm (có thể đoạn đầu, cuối) / nhả chuột/ nhấn nútt recort màu đỏ để thu /nút vuông stop sau khi hoàn thành/xong bấm OK

#### **6. Quay video giáo viên giảng bằng Web cam**

Trong PowerPoint Chọn thẻ Adobe Presenter/ Capture video/ chọn size nên chọn 320x240 cho dung lượng nhẹ/ ấn nut Recort màu đỏ để quay/ nút vuông để Stop/OK để hoàn tất/ Nhấp chuột vào giữa slide để điều chỉnh kích thước video cho phù hợp với không gian slide.

#### **7. Chèn Video có sẵn:**

Trong PowerPoint Chon thẻ Adobe Presenter/ Import video/ Chon nơi để file video cần chèn/ Open / Nhấp chuột vào giữa slide để điều chỉnh kích thước video cho phù hợp với không gian slide.

*Chú ý*: Trước khi chèn file video bạn nên đưa file video về đuôi .flv **8. Sửa chữa Video đã chèn hoặc quay:**

 **-** Trong PowerPoint Chọn thẻ Adobe Presenter/ Edit video/ nhấp chuột vào hai hình tam giác ở đầu hoặc cuối đường trượt kéo rê để xóa bỏ đoạn đầu hay cuối còn muốn cắt ở giữa nên chọn phần mềm khác để cắt.

 - Ngoài ra còn các chức năng, Effects hiệu ứng phim (Fade in làm rõ lên, Fade out làm mờ dần, Fade in & Fade out làm rõ và mờ đi) Speek tốc độ phim (Slow chạy chậm, Medium chạy bình thường, Fast chạy nhanh) **Start After xuất hiện sau khi** (Delay chờ- Animations thấy luôn)

#### **9. Chèn Flash:**

Cách làm tương tự như chèn video (Chỉ khác là các file có đuôi tên dạng là SWF thường được tạo ra từ Violet hoặc Macomedia

#### **10. Nhập 1 câu hỏi đã được thiết kế bằng Presenter trên PowerPoint có sẵn**

 Trong PowerPoint Chọn thẻ Adobe Presenter/ Add new Quiz/ tìm nơi chứa file PowerPoint / chọn file PowerPoint/Open

#### **11. Thiết lập thông tin giáo viên cho bài soạn**

- Trong PowerPoint chọn thẻ **Andobe Presenter / Preferencs / Chọn thẻ Preferencs / Add /** +Trong ô Name gõ họ tên mình/

+Trong ô Job title: Gõ nghề nghiệp

+ Trong ô Photo: Bấm vào Browse tìm đến nơi để hình ảnh bản thân mình ở trên các ổ dữ liệu có thể là ổ C hoặc D

+ Trong ô Logo : Bấm vào Browse tìm đến nơi để hình ảnh logo của trường mình

+ Trong ô Email: Gõ địa chỉ Email của mình nếu có

+ Trong ô Biography : Gõ tóm tắt tiểu sử của mình

#### - **Xong bấm OK hoàn tất**

**12. Thiết lập hiện thông tin của một giáo viên hoặc nhiều giáo viên trên tất cả các Slide hoặc từng Slide đơn lẻ**

**-** Chọn thẻ Adobe Presenter/Slide Manager/Slect All / OK để hiện thông tin của 1 giáo viên trên tất cả các Slide

#### **13. Thiết lập trang trình chiếu, chế độ chạy cho Slide**

*- Thiết lâp trang trình chiếu :* Trong PowerPoint Chọn thẻ Adobe Presenter/ Presentation Settings/ Appearance

- Title : Gõ tiêu đề bài

- Summary: Gõ tóm tắt nội dung bài

- Theme: Cài đặt giao diện màu sắc..

*- Thiết lâp Chế độ chạy cho Slide :* Trong PowerPoint Chọn thẻ Adobe Presenter/ Presentation Settings/ Playbank

Các bạn hãy tự lựa chọn các mục:

+ Auto play on start: Tự động chạy khi trình chiếu

+ Loop presentation : Quay vòng và lặp lại

+ Indude slide numbers in outline: Đánh số mục lục khi trình chiếu (Mục này nên chon).

+ Duration of slide without audo of video (in seconds) Thời gian chạy cho mỗi slide. *Các thầy cô lưu ý mục này đối với các slide ghi hình giáo viên bằng Web cam thì nên đặt giờ, các slide (được chèn* **insert flash (WSF)** *hoặc nhập* **import video)** *thì nên kiểm tra tính toán đặt thời gian chạy tối thiểu bằng thời gian của đoạn flash* **(WSF)** *hoặc đoạn flash video nếu không chưa chạy hết phim thì slide đã bị chuyển, nên bỏ chế độ chạy tự động với slide này.*

*- Thiết lâp nơi xuất giáo án ra tại Máy tính, ra trang Web, ra đĩa CD…:*Trong PowerPoint Chọn thẻ Adobe Presenter/ Presentation Settings/ Quality

#### **14. Xuất bài giảng thành Bài giảng E – Learning**

Trong PowerPoint Chon thẻ Adobe Presenter/ Publish/ Có 3 lưa chon

1. Xuất đóng gói lưu lại trên máy để chờ up lên Web sau, chọn Mycomputer/ tìm đường dẫn đến Floder lúc đầu đã tạo để chứa / Publish để xuất.

2. Xuất trực tiếp lên Web: Chon Adobe Connect Pro trang hỗ trợ giáo án elearning/ Edit Servers/ trong ô Name: nhập tên đăng nhập mà mình đã đăng ký/ trong ô URL nhập địa chỉ trang web trên hệ thống Adobe Connect Ví dụ: [http://hop.edu.net.vn/hoithao](http://hop.edu.net.vn/hoithao%20/%20Xong%20OK/) / Xong OK/ chờ Máy up lên/ Vào trang web hoàn tất các thủ tục còn lại mà trang web đó yêu cầu.

3. Xuất ra thành 1 file PDF

**\* Lưu ý các thầy cô: Các Slide thông thường chứa nội dung khác vẫn làm theo cách bình thường trên PowerPoint**

*Chúc các thầy cô thành công!*